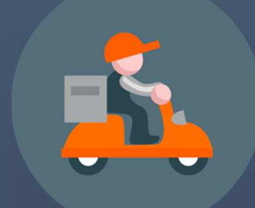

# WorldTrack Logistics

### **QUICKGUIDE**

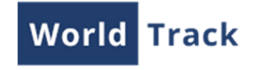

WORLDTRACK | Ejby industrivej 2, 2600 Glostrup

2017

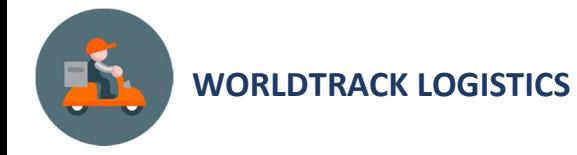

### Indhold

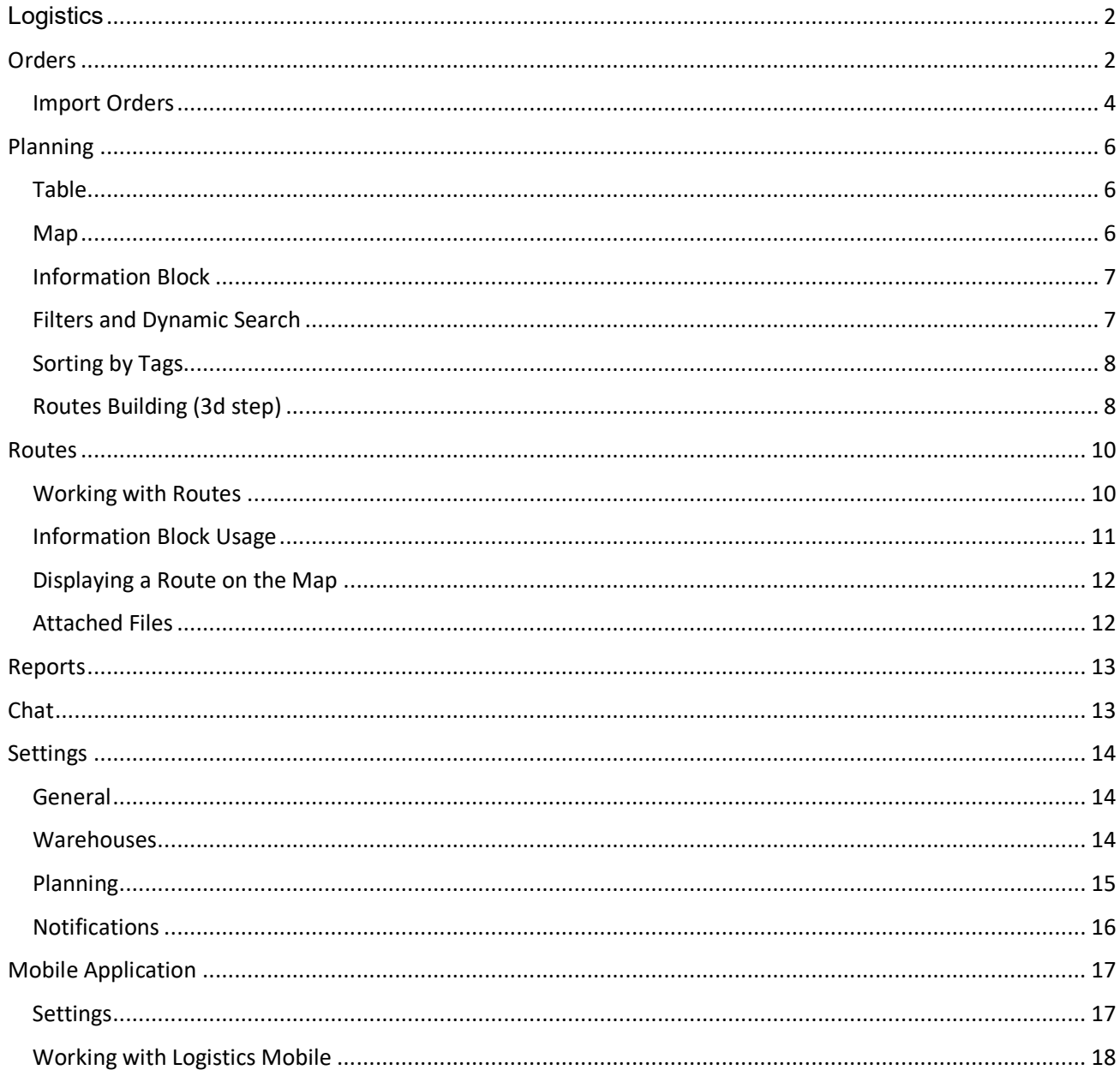

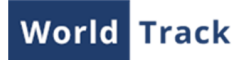

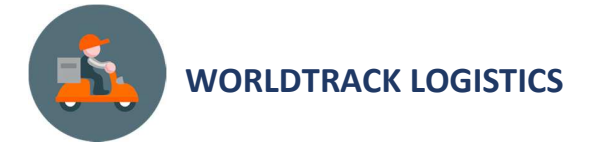

### **Logistics**

Logistics is a multifunctional program created to implement control over all the working stages of a courier delivery service.

Logistics consists of two applications: web and mobile one. Web application is intended to be used by an operator. The web part is developed to manage working processes such as orders creation and distribution between units, routes planning and optimization, as well as monitoring and coordination of orders delivery. Mobile application is intended to be used by couriers. It is downloaded on a smartphone (Android, iOS). The mobile part is developed to inform a courier on orders attached to him, their sequence, and an optimized delivery route. Moreover, using the mobile application a courier notifies an operator on a progress of orders delivery (confirmation/rejection), leaves comments regarding it, and uses chat to communicate with an operator.

#### **Correct Work of the Application**

For the data to be correctly passed from web application to mobile one, it is necessary to create drivers, warehouses, and orders in the same resource.

#### **Web Interface**

Interface of the web application is divided into 2 panels: left (**navigation menu)** and right one (**working area**).

### **Orders**

To create an order, choose 'New Order' in 'Planning' section (left panel). An order's form contains the following fields:

- **Order name** an arbitrary name used for order registration in the system (obligatory field).
- **Type** 2 types of orders **(single and permanent)** are supported in the system. A single type order is intended for a single use. Its delivery interval contains both date and time. Orders of such a type are moved to history after execution. A permanent type order is intended for a multiple use. Delivery interval of such an order contains no particular date, but time (hours:minutes). Permanent orders are not moved to history after execution.
- **Address** a customer's location address (delivery destination point). Note that before entering this field it is recommended to choose an **address provider** ('Settings' section). Upon entering the first symbols of an address, a dropdown list containing the possible variants appears. Choose the necessary one from the list or type an address manually (obligatory field).

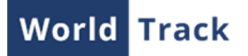

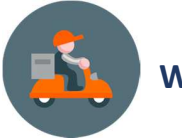

### **WORLDTRACK LOGISTICS**

An indicated address is shown on the map by a marker. If necessary, a delivery destination address can be adjusted by dragging the marker to a corresponding point on the map. Moreover, a necessary destination address can be added directly from the map. To do so, click a corresponding destination point on the map.

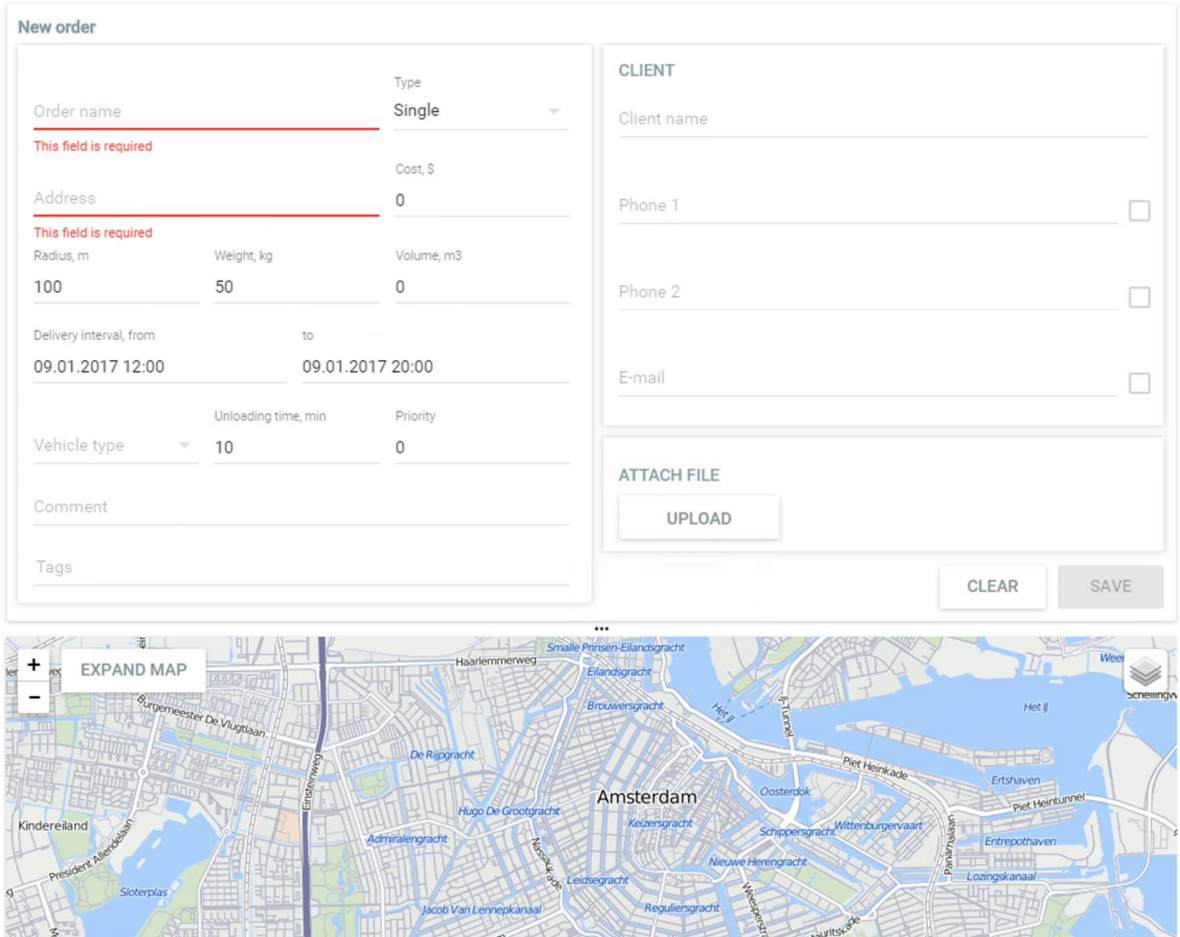

- **Cost** total cost of goods in the order. Units of measurement for the cost values are indicated in the **corresponding block** of the general settings.
- **Radius**, m the maximum distance on which a unit should come close to an indicated delivery destination point and stop there in order a point to become visited (upon delivery point visiting a courier must confirm or reject an order by setting the corresponding status in the mobile app).
- **Weight, kg** an overall weight of goods in the order. This value can be taken into account upon distributing orders among units.
- **Volume** any conventional value (for example, items). Can also be taken into account upon distributing orders among units. Units of measurement for the volume values are indicated in the **corresponding block** of the general settings.

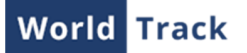

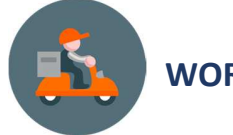

### **WORLDTRACK LOGISTICS**

- **Delivery interval** (from to) date and time interval for an order to be delivered. Pick dates in the calendar. Indicate initial and final dates of an interval. If an interval consists of a single day, then indicate it as both initial and final date of an interval. To summon a calendar, click one of the fields of a delivery interval. After indicating dates, click OK. Time of a delivery is edited manually.
- **Vehicle type —** a preferable vehicle type for order's delivery. This value is taken into account upon distributing orders among units. Dropdown list contains only the vehicle types indicated for units in the monitoring system ('Characteristics' tab of unit properties dialog).
- **Unloading time**, min an approximate duration for unloading goods.
- Priority a numeric value (from 1 to 99) showing the importance of an order upon distribution if a **route validation** is used. Orders with higher importance are distributed first. The higher numeric value indicated, the higher the importance of an order is. Priority is taken into account only for orders with overlapping delivery intervals.
- **Comment**  an arbitrary comment regarding a delivery.
- Tags key words (any) on the basis of which orders can be **sorted** (planning section). To add a tag, click the field, enter a key word, and use <enter> on your keyboard. To delete a tag, use <backspace> or delete button.
- A separate block (right part of the screen) is devoted to contact details such as client's name, phone number, and e-mail. A phone number and an e-mail indicated by a flag are used to **inform a client on a courier's arrival**. Contact details are available to an operator on the stages of planning and delivery. Also, contact details are displayed for a courier in the mobile application.
- An order can be attached with a file (for example, a bill or consignment document). The file attached can be viewed by a courier in the mobile application. A file attachment block is situated below the contact details. To attach a file, click the corresponding button.
- Click 'Save' upon the form's completion. A saved order is moved to the 'Planning' section.

#### Import Orders

Along with the manual creation of orders, the possibility of importing orders is supported as well. Import is performed using either CSV files in UTF-8 coding or XLSX files. These types of file may contain several orders simultaneously. For an optimal system performance the amount of orders in a file should not exceed 100.

#### **Importing Dialog**

To import orders, choose 'Planning' section in the left panel and click 'Import Orders' item below. Afterwards, the importing dialog appears in the right panel. This dialog provides a possibility to attach a file containing orders and create a template which can be used for this file as a header in the table of orders. For an imported file to be correctly recognized by the system, its template should possess the same sequence of parameters as an attached file. Though template creation and usage is a helpful feature, it is considered to be optional on this stage. After attaching a file, click 'Import'.

Note that the proper file import requires each order to contain both address /coordinates and delivery interval (from – to) information.

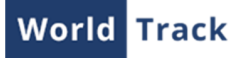

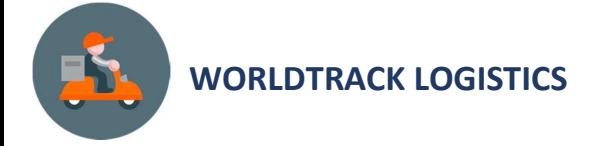

#### **Table of Orders**

All the orders a file contains are placed in the table of orders. A file may also contain names for orders' columns. In this case the names appear in the first line of the table. To avoid errors, it is necessary to hide this line (indicate the corresponding flag in the bottom of the table).

If a proper template hasn't been created in the importing dialog, then it is necessary to indicate a name for each column in the header of the table (choose from dropdown lists). Sequence of names indicated in the header can be saved as a template for the further usage in the importing dialog. To do so, click the corresponding button in the bottom of the table (left corner).

If the sequence of columns, their number or names in the imported file differ from the parameters set in the header, then it is necessary to edit the header of the table correspondingly.

#### **Table Editing**

To edit any field of the table, click it and make necessary changes. These changes can be saved or canceled using either a keyboard (<enter>, <esc>) or the corresponding buttons in the bottom of the table (right corner). Moreover, changes are saved automatically upon switching to another field.

A multiple editing feature is also supported in the table of orders. To use multiple editing, indicate flags in the lines where similar information should be provided. Afterwards, edit any field of the table. As a result, identical changes are applied to the corresponding fields of the chosen lines.

If a mistake is made upon editing the table, move a step back by clicking 'Undo' in the bottom of the table (left corner). Up to 5 steps are saved in the system.

Buttons in the bottom of the table (from left to right):

- Add template to save a current header of the table as a template.
- Undo to move a step back in case of editing mistakes (up to 5 steps).
- Cancel to cancel orders' import.
- Save to save imported orders (saved orders are moved to the 'Planning' section).

Date format and separator for the imported files are indicated in '**Settings**' section. In order an import to be implemented correctly, the date format and separator of an imported file should match the ones indicated in the application settings.

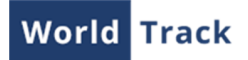

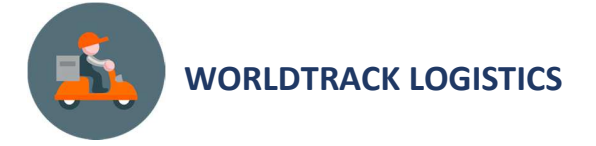

## **Planning**

Delivery planning includes several steps: **choosing orders (step 1), choosing transport (step 2)**, and **routes building (step 3)**. The steps on delivery planning are performed using such interface elements as table (top part of the working area), map (bottom right part), and information block (bottom left part).

Some peculiarities of a delivery planning:

- Working with **permanent orders** (step 1), you should choose a delivery date (calendar in the bottom right corner of the table).
- Routes building is implemented on the basis of an algorithm set on the corresponding **tab** of the settings. Parameters of an algorithm can be changed directly from 'Planning' section (on any planning step). To do so, click the 'gear' button in the bottom right corner of the table, indicate necessary parameters, and apply or cancel implemented changes.

#### Table

Main actions on delivery planning are performed in the table. Depending on a current planning step a table contains created orders, available units (transport), and built routes. A planning step is shown in the bottom left corner of the table. Moving to the next step is possible only upon completing a previous one. On every step (until a route is not saved) there is a possibility to go back to a previous one and make any corrections. A number of columns in the table is configured individually (click the icon in the top right corner of the table).

#### Map

Information presented in the table is visualized on the map (click an element's line in order the map to be centered on the chosen element; indicate a flag in order the map to be scaled and centered in such a way that

all the elements with indicated flags to be seen on it).

Information on a particular element can be viewed directly from the map. To do so, summon a tooltip by clicking a necessary element. Moreover, the map can be used as a means of choosing orders. To choose elements on the map, use <ctrl> + click combination. To select several elements, hold <shift> and point out the area with the necessary elements on the map.

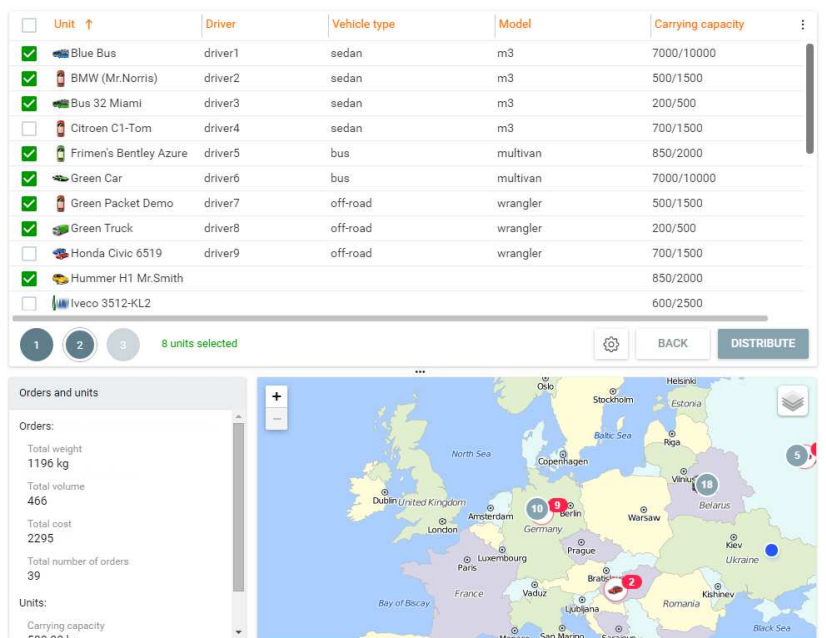

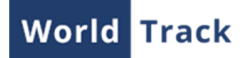

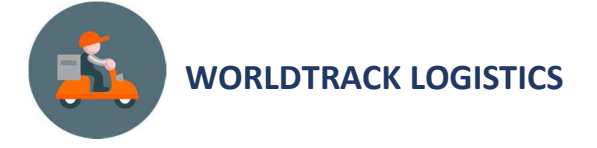

#### Information Block

Information presented in this block can be divided into 3 categories: information on the chosen element, general information on orders, and general information on routes.

Information on a chosen element (order, unit) is shown upon clicking an element's line in the table and includes its detailed description. Order description is an information indicated upon order creation; unit description is an information indicated on 'Characteristics' tab of a unit properties dialog in the monitoring system. In the bottom of the information block there are buttons for editing or deleting an order chosen in the table.

General information is shown upon checking an element's flag. On the 1st step of planning this piece of information includes such parameters as total weight, volume, cost, and number of orders; on the 2d step this piece of information is also accompanied by units' data (total carrying and effective capacities). In the bottom of the information block there is a button for deleting all the orders indicated in the table by a flag.

General information on routes is shown on the step of routes' creation. Information on orders and units engaged in this route is added by data on **distribution optimization** and **route validity parameters** used.

#### Filters and Dynamic Search

Elements shown in the table are determined by filters applied. Filters are used to quickly find the necessary elements. They are situated in the left panel. Filtration is made by the following parameters: orders' type,

delivery interval, warehouse, and warehouse parameters — for orders (1st step), as well as warehouse parameters and vehicle type — for units (2d step). By default, a warehouse used as a filter is the one indicated on the **corresponding setting's tab** as the initial warehouse, default delivery interval is 'Today', and default vehicle type filter is 'Any'. Delivery interval is chosen in the calendar. Its usage is described in the section of **orders creation**. Note that a warehouse's filter value can be changed on the first planning step only.

Besides, the necessary elements can be found using a dynamic search. A search field is situated above 'Orders' type' filter. A search is performed by all the fields of the table.

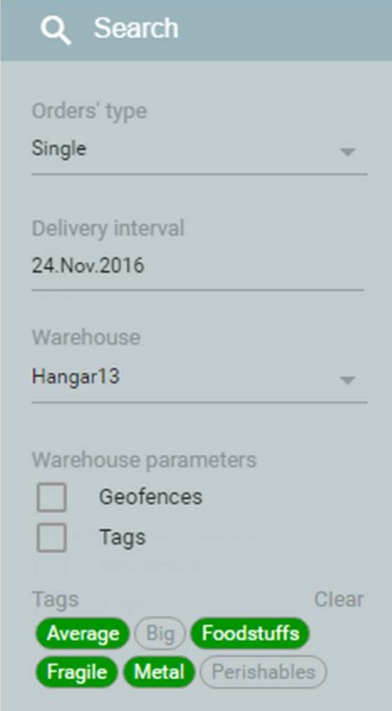

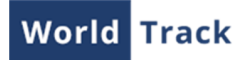

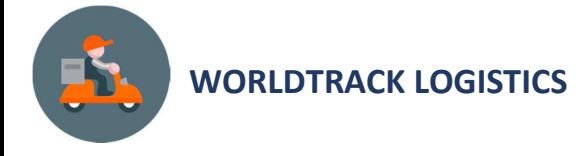

#### Sorting by Tags

Orders filtered by delivery interval and warehouse can be sorted by **tags** added upon orders creation. To do so, choose necessary key words in the tags' cloud (below the filters). Moreover, orders can be sorted by **warehouse tags**. In this case a table presents a list of orders, tags of which match the tags of a chosen warehouse. To sort by warehouse tags, it is necessary to enable the corresponding flag ('Tags') in 'Warehouse parameters' filter.

#### Routes Building (3d step)

After choosing orders (step 1) and units for their delivery (step 2), click 'Distribute'. On the basis of the algorithm used, a route is formed. For the optimal route building the algorithm considers such parameters as delivery interval, weight, and volume of goods in the order (if the corresponding **settings** are indicated), as well as warehouse's working hours and unloading time (indicated on the '**Warehouses**' tab of the settings). Moreover, upon a route building the algorithm considers requirements on the minimization of distance and time for a delivery.

Expand a route (click on its line) to view the sequence of delivery points to be passed. Note that a formed route is considered to be preliminary. In other words, the sequence of delivery points of a formed route can be reestablished either automatically or manually.

To do it automatically, click 'Refresh' icon in the end of the line.

To reestablish delivery points manually, drag and drop them in the needed sequence. Note that if several routes are formed, you can drag points from one route into the other. The points dragged become fixed and their position stays constant even upon further automatic reestablishment.

Note that upon a route building you can receive a situation when some of the route's point can't be visited in the indicated delivery interval. Such a point is marked in the estimated arrival column by a special marker (the marker is also duplicated beside the route name). In case of emerging such a situation, delivery points can be reestablished either automatically or manually. If a delivery point is impossible to visit, it should be deleted from this route (click 'Trash' icon in the end of the line).

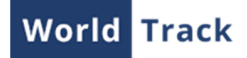

**WORLDTRACK LOGISTICS** 

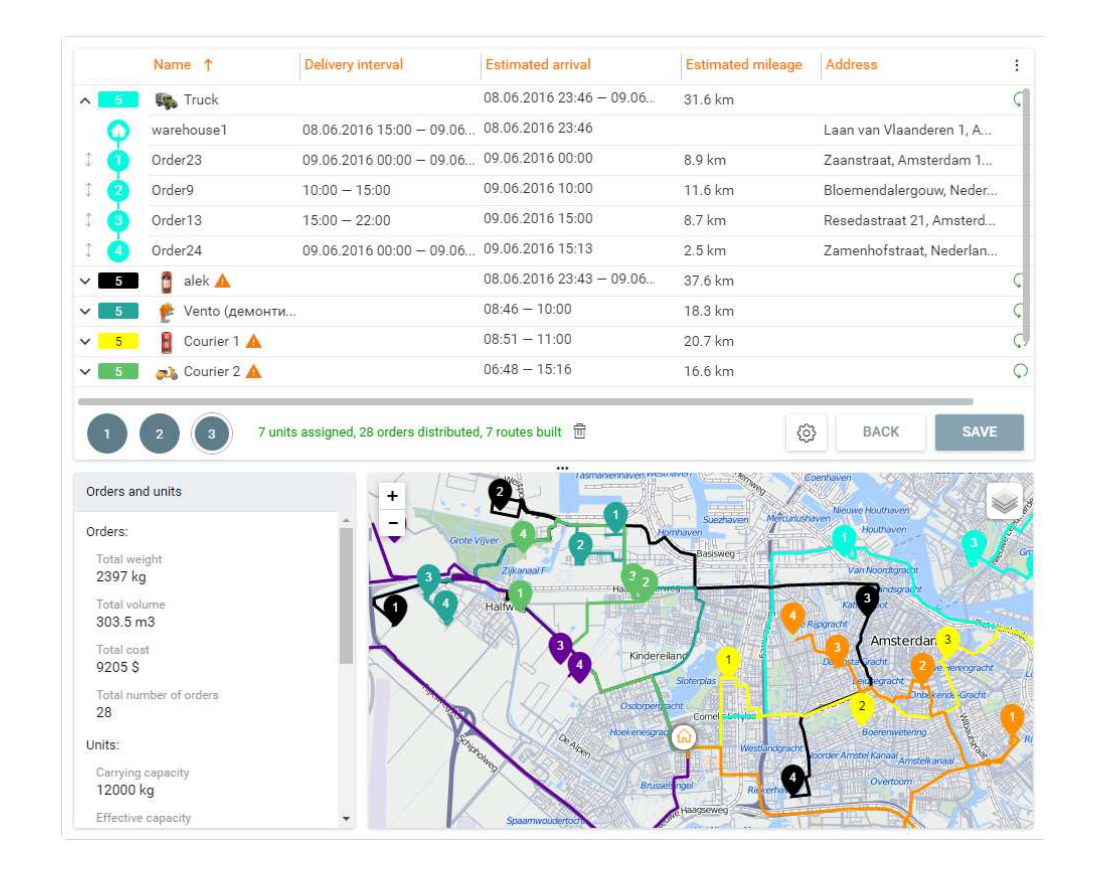

A built delivery route is displayed on the map. Route visualization color schemes can be set on '**General**' tab of the settings section.

To save a built and optimized route, click 'Floppy disk' icon in the end of the line. To save all the built routes, click 'Save' in the bottom right corner of the table. Saved routes are moved to the corresponding section.

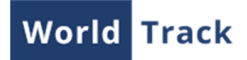

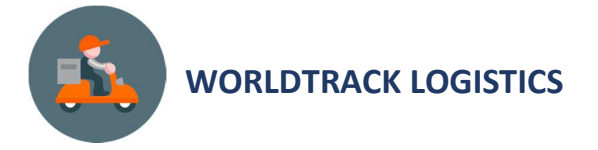

### **Routes**

This section is intended for the monitoring of routes delivery. Here the routes are displayed according to a route's state filter chosen (active/planning/fulfilled).

The active routes are:

- Current day routes having any of its points visited.
- The routes till the 1st delivery point of which remains the time indicated in 'Advance time' field of 'General' tab in 'Settings' section.

The planning routes are inactive routes of a current day or routes of the following day.

Information on the fulfilled routes is displayed for 24 hours, afterwards it is automatically moved to history. Besides, if it is necessary to send information on fulfilled routes to history without waiting 24 hours, you can do it manually (choose a corresponding route in the table and click 'Trash' button in the information block).

On the basis of data on fulfilled routes stored in history, you can generate reports in the **corresponding section**.

#### Working with Routes

'Routes' section consists of the same interface elements described earlier: the table, the map, the information block, and the filter.

Active routes are shown in the table by default. Upon clicking the route's line, a route's fulfillment icon becomes active, a corresponding route is displayed on the map, and the map is centered and scaled in such a way that all delivery points get into vision field. Moreover, current data on the chosen route is shown in the **information block**.

Upon clicking the arrow (in front of the route) the list of delivery points (orders) in this route is unfolded and the route is displayed on the map (route's fulfillment icon becomes active). The map is not centered and scaled. The unfolded route shows all the orders arranged in the sequence of their delivery (orders = delivery points). The table contains visual elements used to determine a route's fulfillment state.

Route's point state:

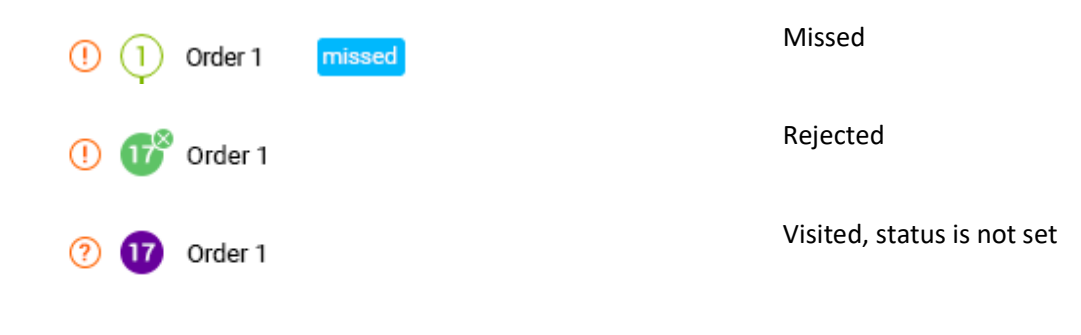

![](_page_10_Picture_15.jpeg)

![](_page_11_Picture_0.jpeg)

A line of the point towards which a unit moves is highlighted in green and marked correspondingly.

Note that 2 types of values are shown in such columns as 'Arrival time' and 'Mileage'. These are estimated and actual values. Estimated values are the approximate values calculated by the system. Upon a delivery point visiting estimated values are changed for actual ones. Actual values are shown in the table by a slightly brighter color.

To delete a route using the table, place a cursor over a route's line and click the appeared 'Trash' icon.

#### Information Block Usage

The same as in 'Planning' section, the logic of the information block can be divided into two components: showing general information and showing information on a particular route.

If no routes are chosen in the table, then information block shows general data on routes presented in the table (total number of routes and total number of orders in them).

Current data on a particular route is shown in the information block upon clicking the line of a corresponding route in the table. This data includes name of a unit assigned for the route implementation, number of orders in the route, estimated and actual route duration, estimated and actual mileage, driver's name, etc. From here a fast transition to the 'Chat' section is available. In order to communicate with a driver, click a driver's name.

Information on a chosen route can be exported in both XLSX and PDF formats, or printed. Moreover, a chosen route can be moved to history before its execution. The corresponding buttons are situated in the bottom of the information block.

Information block supports the possibility of working with route's delivery points (orders). Delivery point's data includes its address, estimated and actual arrival time, estimated and actual mileage. Some order's values (name, cost, radius) can be edited. To do so, click 'Edit' button in the bottom of the information block. Note that using the information block an operator can set delivery points' statuses (corresponding buttons in the bottom of the information block).

![](_page_11_Picture_10.jpeg)

![](_page_12_Picture_0.jpeg)

#### Displaying a Route on the Map

A route chosen in the table is shown on the map. The system provides the possibility for visual comparison of planning and fulfilling routes. Therefore, a fulfilling route can be displayed on top of a planning one. A planning route is displayed by a wide transparent line, while a fulfilling one — by a thick non-transparent line. To enable the displaying of fulfilling routes, click the corresponding icon in the top right corner of the map. A fulfilling route is shown on the map until its complete fulfillment or until the end of a delivery interval. Route visualization color schemes can be set on '**General**' tab of the settings section.

Upon choosing a route in the table, the map is centered and scaled in such a way that all delivery points of a route get into vision field. To center the map on a particular delivery point, click it in the table. A route fulfillment state can be recognized by the markers used on the map:

![](_page_12_Picture_92.jpeg)

Working with the map you can view information on elements (route points, units) by summoning their tooltips. To do so, click the necessary element on the map.

#### Attached Files

Upon setting an order's status (in Logistics Mobile), a courier has a possibility to supply a comment with an electronic signature or a file. An electronic signature is transferred to the web-version as a photo and shown along with other attached files by 'paper clip' icon in the table, information block, and order's tooltip on the map.

To see a list of files attached, click the 'paper clip' icon. The list contains names of files and download buttons. To preview a file, click its name; to download it, click the corresponding button.

![](_page_12_Picture_9.jpeg)

![](_page_13_Picture_0.jpeg)

# **Reports**

This section provides a possibility of generating various reports regarding routes. Reports can be used for the complex analysis of a courier's work.

Prior to a report generating it is necessary to set its configuration and adjust the table view.

Report configuration consists of the following parameters: report type (unit/driver, as well as unit group/driver group), order type (all, visited, visited late, fulfilled, rejected, visited without status, non-visited), unit, and report interval. Configuration parameters can be chosen from the dropdown lists in the left panel of the application.

Report interval can be either set using a 'quick interval' (yesterday, today, week, month, last 7 days, last 30 days) or chosen in the calendar. Working with the calendar, it is necessary to pick initial and final dates of an interval. If an interval consists of a single day, then indicate it as both initial and final date of an interval. After indicating report's interval, click OK.

Set the table by choosing parameters to be shown in a report (double click, drag and drop, or click ' $\rightarrow$ '). It can be table data (in reports on units/drivers or groups of units/drivers) or statistics (in reports on units). To summon the settings dialog, in the left panel click the corresponding icon to the right of the report type field. To apply the chosen settings, click OK.

To receive a report on the basis of chosen configuration and indicated settings, click 'Execute'. A report is shown in the working area.

A report can be printed as well as exported in XLSX or PDF formats. To do so, use the corresponding buttons in the top right corner of the working area.

### **Chat**

This section is designed to communicate with drivers. Chat supports viewing photos received from the mobile application.

![](_page_13_Picture_11.jpeg)

![](_page_14_Picture_0.jpeg)

# **Settings**

This section is designed to work with general settings as well as settings of warehouses and planning. To open 'Settings' section, summon a user menu (click a user name) and choose the corresponding item. Afterwards, choose a tab to work with.

#### General

On the 'General' tab you can find parameters used upon orders' creation, their distribution, and routes displaying. Values indicated here are used on the corresponding stages as default ones.

Resource chosen here is the one where orders will be created. Delivery interval (from – to), weight and unloading time are taken into account upon delivery planning. Advance time corresponds to the time on which a delivery can be advanced (a route becomes active when the indicated time value remains before the visit of its first delivery point). Such value as radius is taken into account upon delivery point visiting. By choosing address provider you define a source of address information to be used either upon **manual order creation** or warehouse creation. Route color, depending on a chosen option, can either be taken from unit properties (corresponds to a track color) or be random.

The 'Import orders' block serves for setting parameters (date format, separator) used in imported files. Besides, here you can indicate a notification method used for orders' import. 'Units of measurement' block serves for indicating corresponding units for the cost and effective capacity values.

#### Warehouses

To create a warehouse, click 'Add warehouse' button. Afterwards, a corresponding form appears. Obligatory fields of the form are warehouse's name and address (note that before entering this field, it is recommended to choose an address provider on 'General' tab of 'Settings' section). Upon completion of the address field, a warehouse is shown on the map. Additional fields of the form are telephone number, warehouse's working hours, unloading time, comment, and tags.

Special attention should be paid to the tags. Tags are custom key words intended for sorting orders on the stage of delivery planning (1st step). There are two types of tags utilized in the system: **order's tags** and warehouse's ones. Warehouse's tags show that orders with such tags are attached to a particular warehouse. On the stage of choosing orders (1st step), **sorting by warehouse's tags** can be applied by enabling the corresponding flag ('Tags') in 'Warehouse parameters' filter. Upon enabling this flag, a table presents a list of orders, tags of which match the tags of a warehouse used.

To add a tag, click the field, enter a key word, and use <enter> on your keyboard. To delete a tag, use <br/>backspace> or delete button.

#### **Geofences Attached to the Warehouse**

Geofences created in the monitoring system can be attached to warehouses. This attachment is used in the delivery planning section. If a warehouse (with attached geofences) is chosen as a filter, then on the 1st step of a delivery planning, a table contains orders situated within the limits of geofences attached.

![](_page_14_Picture_13.jpeg)

![](_page_15_Picture_0.jpeg)

#### **Units Attached to the Warehouse**

Units created in the monitoring system can be attached to warehouses. This attachment is used in the delivery planning section. If a warehouse (with attached units) is chosen as a filter, then on the 2d step of a delivery planning, a table contains units attached to a chosen warehouse.

#### **Deleting/Editing Warehouse**

To delete or edit a warehouse, click the icon in the end of the field (3 dots) and choose the necessary action.

#### Planning

On this tab you should indicate a set of parameters to be used as default algorithm upon building a route in 'Planning' section.

#### Usage of Warehouses

Choose warehouses to be used upon route building. Three types of warehouses can be utilized for this purpose: initial, intermediate, and final.

Initial warehouse is the one a courier starts a route from.

Intermediate warehouse is the one to be visited by a courier in case of applying the corresponding **action**.

Final warehouse is the one at which a courier should finish a route.

#### **Route validity parameters**

Choose parameters a route should correspond to (mileage, duration, number of orders, idling), and a unit fulfilling a route should correspond to (carrying and effective capacities). If a route cannot be built without exceeding any of the indicated parameters, then the route building algorithm is added by an action chosen in the next block. Note that values of such parameters as carrying and effective capacity are indicated on the 'Characteristics' tab of a unit properties dialog in the interface of the monitoring system.

#### **Actions**

Choose an action to be used by the program in case of a failure to build a route according to the route validity parameters indicated.. The following variants are available:

Use valid route — in this case a distribution of orders on units is made in such a way that route validity parameters not to be exceeded. For example, 5 is indicated as a number of orders in the route validity parameters block, but you would like to distribute 10 orders on 1 unit. As a result, a route is formed. It contains 5 orders (delivery points) chosen by their **priority**. The rest orders are not distributed at all.

Visit intermediate warehouse — in this case the indicated parameter value can be exceeded only by adding a visit to an intermediate warehouse. Let's use the above mentioned example. A distribution results in the following route: 5 orders (delivery points), intermediate warehouse, 5 orders (delivery points). Orders are chosen by their priority.

![](_page_15_Picture_18.jpeg)

![](_page_16_Picture_0.jpeg)

Create separate routes — in this case the indicated parameter value can be exceeded only by creating a separate route. Let's use the same example. As a result we receive 2 routes with 5 orders (delivery points) each. Orders are chosen by their priority.

#### **Notifications**

This tab provides the means of setting automatic notifications. These can be either notifications used to inform a customer on a courier's arrival or push notifications used to inform couriers on key stages of working with orders.

#### **Client Notifications**

A courier's arrival message can be sent automatically on a mobile number and/or e-mail provided upon order creation and indicated by a flag. If orders are imported, then notification method should be indicated on 'General' tab of the settings section in 'Import orders' block. Compose a notification and set a time of its receiving in 'Notification template' block. Here it is necessary to indicate advance time (in what time before an estimated arrival a customer should be informed), SMS text, as well as e-mail subject and text. Each text field contains a set of standard parameters (click on the field) which can be used in the message: order name, estimated arrival time, order cost, and order comment. You can enter a text and use parameters (click necessary ones) which subsequently will be transformed into real values. Special attention should be paid to such parameter as locator. Use this parameter if you would like a notification to contain a **link on a courier's current location**.

#### **Courier Push Notifications**

In this block you can set automatic sending of push notifications for couriers. Push notifications are used to provide couriers with the following information: route creation or deletion, contact details changing, attaching or deleting files, order parameters changing, delivery point missing, exceeding delivery or unloading time, as well as deviation from a route, and lack of order confirmation. Note that to receive push notifications, one should activate the corresponding option in the settings of Logistics Mobile.

Here you should indicate notification sending criteria, and compose notification text. Aside from the text itself, a notification may contain standard parameters (a list of parameters appears upon clicking the notification text field) which are transformed into real values upon notification sending. The list of parameters varies depending on the chosen notification sending criteria. Moreover, the notifications on time exceeding and deviation from a route should be indicated with numeric values. By default each notification has a special text template containing all the relevant parameters. This template can be taken as a basis for your notification.

#### **Operator Notifications**

Notifications set to be received by a **courier** can be shown to an operator as well. Such notifications are displayed in pop-up dialogs in the top right corner of any section an operator works with. Pop-up dialogs last for 5 seconds in order not to use too much screen space. To make a detailed analysis of notifications received, click the incoming notifications indicator situated in the top right corner of the left panel.

Here you can enable/disable notifications displaying and enable/disable notifications sound.

![](_page_16_Picture_12.jpeg)

![](_page_17_Picture_0.jpeg)

# **Mobile Application**

To work with Logistics Mobile, create a driver in the monitoring system and assign him to a unit. In a driver properties dialog it is necessary to enter a phone number and a mobile key. Indicated values are used as login (phone number) and password (mobile key) for the application authorization. Note that blocking user-creator of a resource to which a driver belongs leads to restricting access to this driver as well.

#### Settings

Map — choose a map source (OpenStreetMap, Google Roadmap, Google Satellite, Google Hybrid, Gurtam Maps).

Photo quality — choose image quality to be used upon photo sending. The following variants are available:

- Original an original image without quality loss;
- High an original image is compressed to 3 megapixels (not more than 600 kb);
- Medium an original image is compressed to 2 megapixels (not more than 300 kb);
- Low an original image is compressed to 1 megapixel (not more than 100 kb).

Tracker — enable/disable a tracker. To use a tracker function in your application, choose 'WiaTag' as device type and indicate unique ID (arbitrary value) in a unit properties dialog (monitoring system). Afterwards, a tracker's switch appears in your mobile application settings.

![](_page_17_Picture_11.jpeg)

![](_page_17_Picture_12.jpeg)

![](_page_18_Picture_0.jpeg)

Notifications — enable/disable receiving of **push notifications** on relevant events regarding orders, routes, and delivery process; choose an appropriate notification signal.

Admin password — set and enable/disable a password to be used upon working with mobile application settings.

#### Working with Logistics Mobile

For setting order status it is necessary to click this icon (3 points in the top right corner of the order) and choose the corresponding status (confirm/reject) in the appeared menu. Moreover, this menu can be used to contact a client ('call' button).

Upon setting an order's status, a courier has a possibility to enter a comment (optional upon confirmation; obligatory upon rejection), identify oneself with an electronic signature, or attach a file. These steps provide an operator with a possibility to monitor delivery processes and undertake any action on the basis of relevant information.

An order chosen from the list is shown on the map by a marker. The map is centered and scaled on the chosen order. On the map screen you can move between orders by swiping (left-right) the order's block in the top of the screen.

To quickly move on the map to your own location, tap the button in the bottom right corner. This button has several states: arrow — tracking unit's location, route's points — showing all the route's delivery points on the map. To activate unit location tracking, tap the arrow. Afterwards, the map stays constantly centered on your location. Upon moving the map from unit's location manually, 'Arrow' button changes for 'Target' one, by tapping which the map is centered on your location once again. To escape tracking mode, tap the button (route points) once more.

If it is necessary to build a route to a delivery point, you can use an external application. To do so, tap and hold a point towards which you would like to build a route.

From the map screen you can move to viewing detailed order's information. To do so, choose a necessary order in the top of the screen and tap 'Order info' button in the bottom. The appeared menu serves for viewing order's information, setting order's statuses (confirm/reject), and calling a client (call).

![](_page_18_Picture_10.jpeg)

![](_page_18_Picture_11.jpeg)

![](_page_19_Picture_0.jpeg)

The mobile application is provided with a tracker mode. This mode can be used to determine a courier's location if no vehicle or personal tracker is available. After activating this mode, location data is collected and sent to the server constantly (in iOS version data is collected and sent upon movement detection). To enable the tracker mode, move to the menu and activate the corresponding switch.

Logistics Mobile application is also available on tablet. A tablet version has some peculiarities. The first one is that tablet's screen size allows viewing detailed order info without hiding the list of orders. The second is that special buttons (situated below the detailed info menu) are used for setting statuses and calling a client.

![](_page_19_Picture_3.jpeg)

![](_page_19_Picture_4.jpeg)